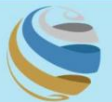

مؤسسة المواثئ والجمارك والمنطقة الحرة<br>Ports, Customs and Free Zone Corporation

# خدما ت الکترونیک PCFC

پاس دروازه بازدید کننده -انفرادی

# راهنمای کاربر شرکت بازدیدکننده

اطلاعات حق چاپ

حق چاپ 2022 ©توسط تجارت دبی. تمامی حقوق محفوظ است این سند و تمامی پیوست های ذکر شده در آن متعلق به تجارت دبی می باشد. این سند فقط باید توسط اشخاص مجاز توسط تجارت دبی به منظور انجام تعهدات خود تحت یک قرارداد خاص با تجارت دبی مورد استفاده قرار گیرد. کپی، چاپ، افشای غیرمجاز این سند به شخص ثالث و ارسال این سند به هر مقصد دیگر توسط هر رسانه ای، اقدامی غیرقانونی و موجب اقدامات قانونی مناسب می شود.

## اعلان سند کنترل

این یک سند کنترل شده است. دسترسی غیرمجاز، کپی کردن، تکثیر و استفاده برای هدفی غیر از آنچه که در نظر گرفته شده است، ممنوع است. این سند در رسانه های الکترونیکی نگهداری می شود. هر کپی سختی از آن کنترل نشده است و ممکن است آخرین نسخه نباشد. از آخرین نسخه موجود با DUBAI TRADEمطمئن شوید.

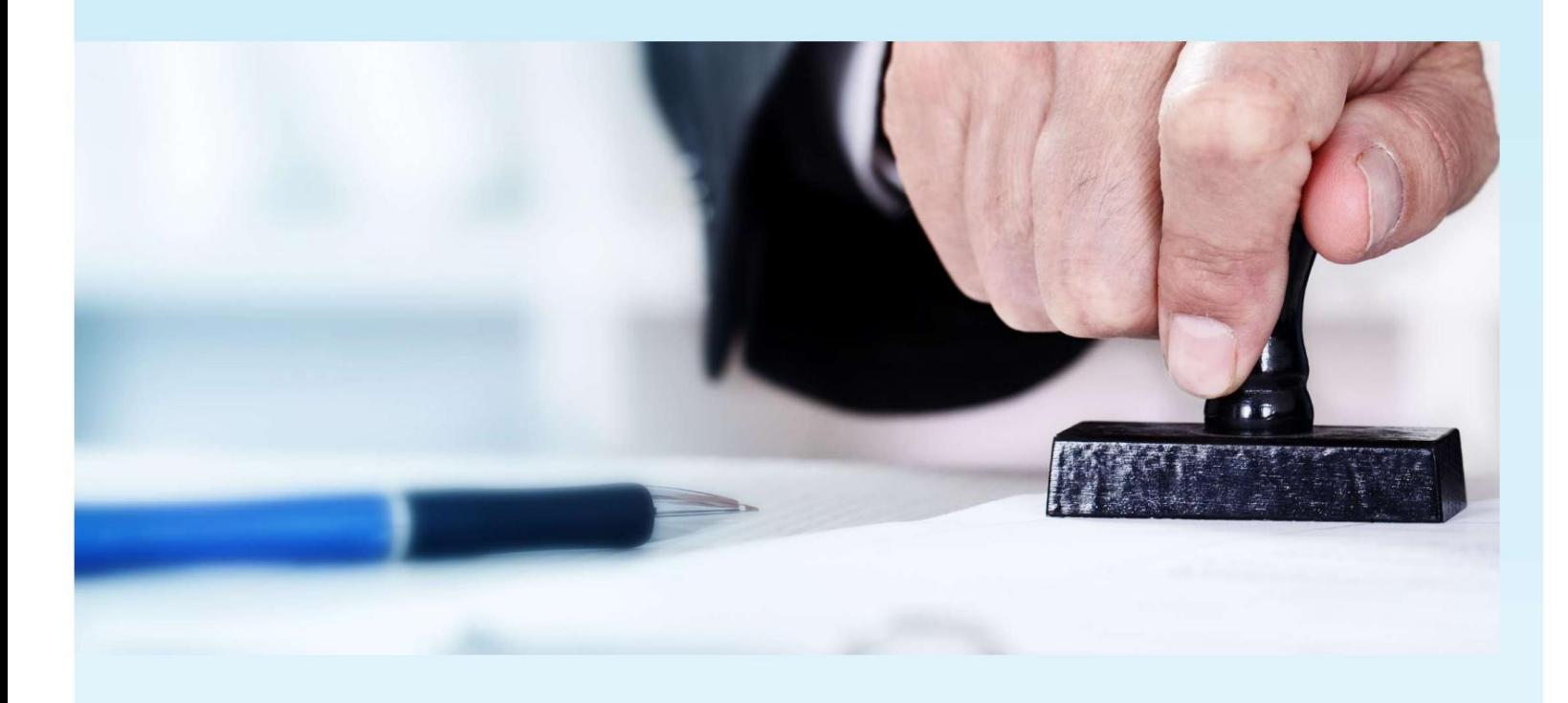

### جزئیات سند

### اطلاعات سند

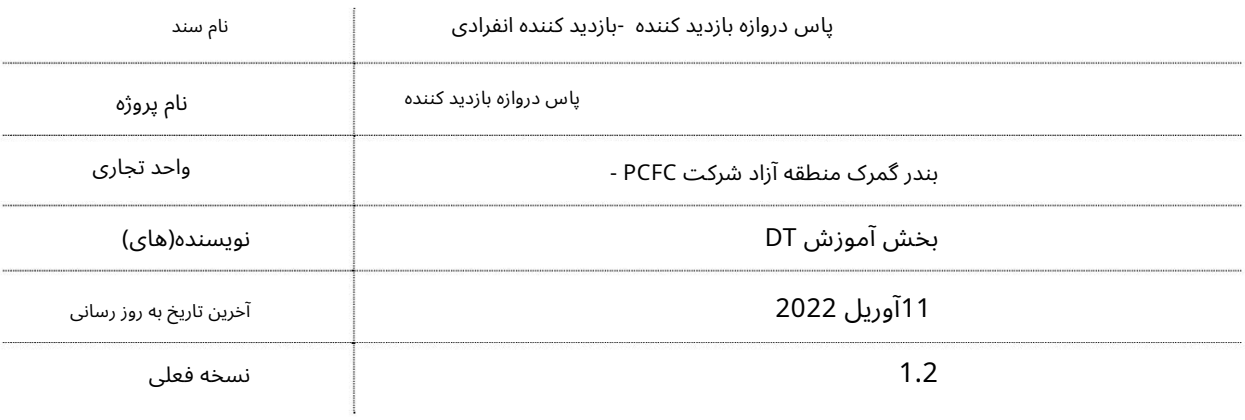

# تاریخچه ویرایشهای

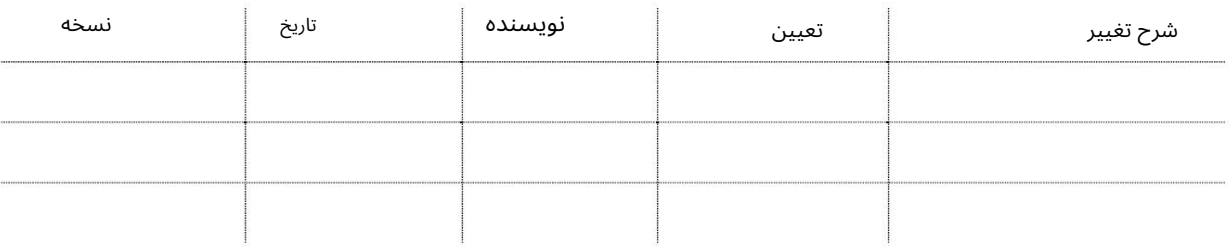

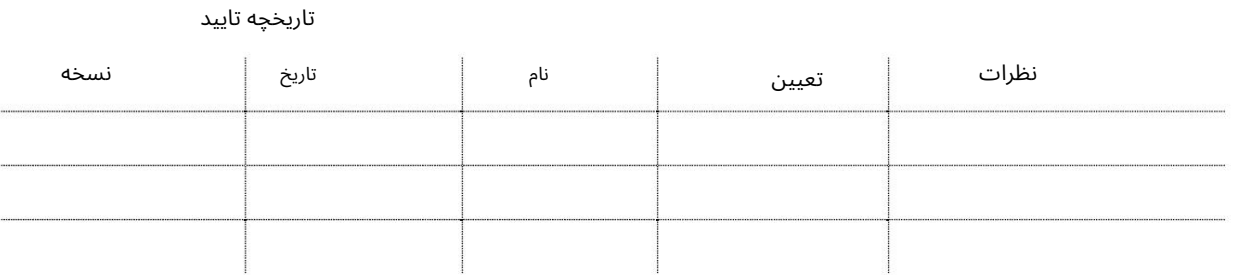

توزیع

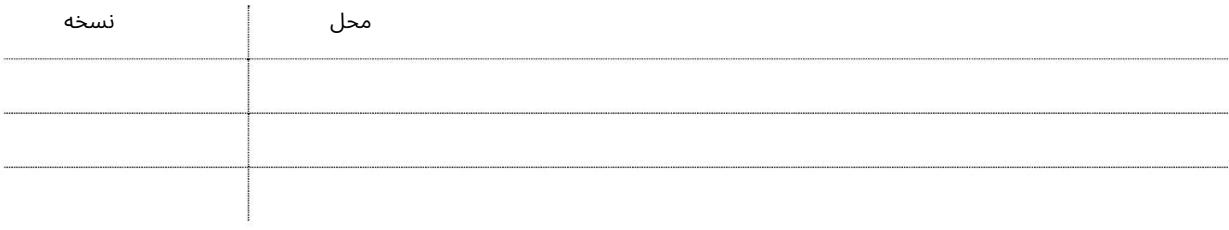

## معرفی

کلیه شرکت هایی که مایل به دریافت کارت ورود به حساب می باشند می توانند به صورت آنلاین با استفاده از آن اقدام کنند

سرویس پاس دروازه خودکار از بخش امنیتی PCFCبدون فیزیکی

بازدید از دفتر دروازه اکنون می توانید انواع مختلف پاس دروازه را صادر و مدیریت کنید

آنلاین از راحتی دفتر شما 24/7.گذرنامه ویزیتور گیت شما را تضمین می کند

تجربه صاف در دروازه!

به شدت توصیه می شود که مطمئن شوید:

•کپی های اسکن شده (از اصل) تمام مدارک درخواستی باید پاک شود

آپلود شود.

•جزئیات دقیق و کامل آدرس/تماس برای فرد ارائه شده است

برای آنها پاس دروازه درخواست شده است.

Pop Up Blocker •باید غیرفعال باشد

بازدیدکننده انفرادی: هر شخصی باید از شرکت های میزبانی در مناطق PCFC(بندر جبل علی، بندر رشید، بندر همریا و (JAFZAبازدید کند.

پس از ثبت نا<u>م موفق در www.tasreeh.ae</u>تان کاربر می تواند: •برای پاس های جدید اقدام کند •گذرنامه های برگشتی را ویرایش کند.

•مجوز ها ی جستجو •مجوز ها ی گمشده را گزار ش د هید.

چگونه از سرویس ویزیتور گیت پاس استفاده کنیم؟

برویدwww.tasreeh.ae به•

•ثبت نام حساب خود (ثبت نام یک بار) •وارد حساب کاربری خود شوید

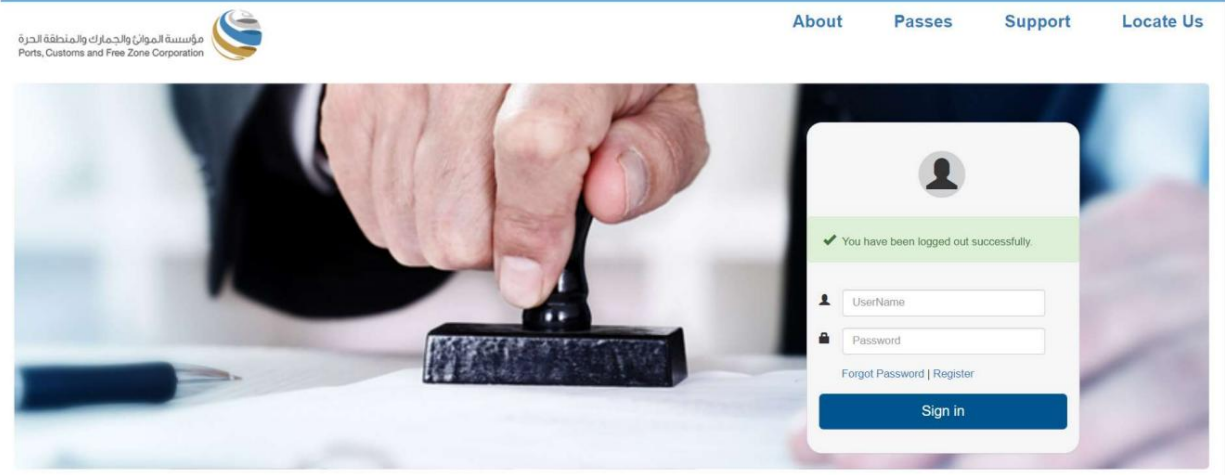

صفحه زیر نمایش داده خواهد شد

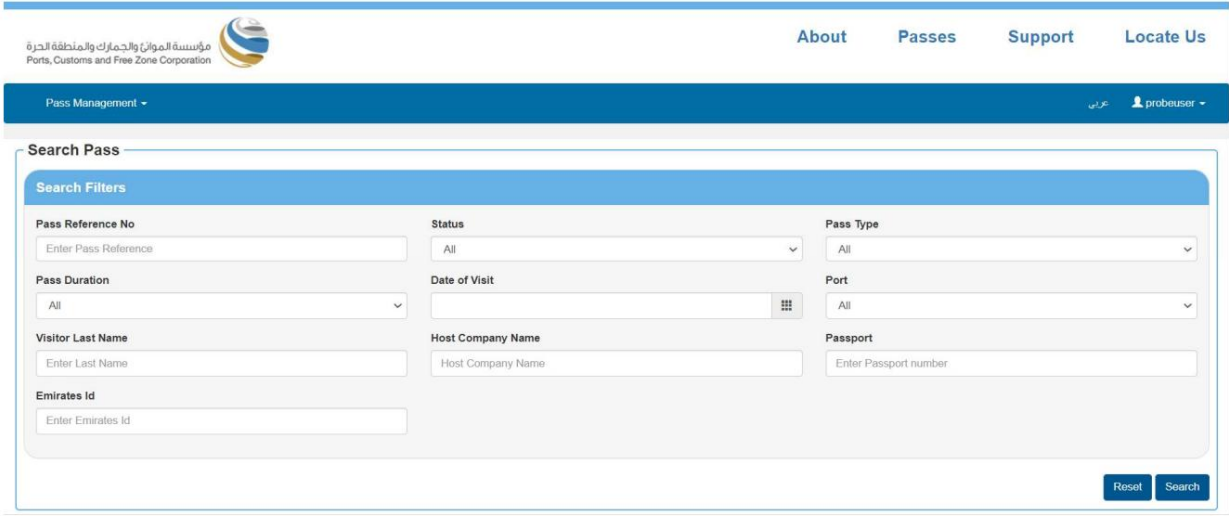

•با استفاده از گزینه های فیلتر جستجو و/یا مشاهده پاس که توسط آنها در حال انجام است، یک پاس را جستجو کنید.

توجه: لطفاً مطمئن شوید که POP BLOCKERغیرفعال است

# م<mark>دیریت پا</mark>س

# برای پاس اقدام کنید

این سرویس به کاربران کمک می کند تا برای یک Visitor Passکجدید درخواست دهند

•رو ی Management Passکلیک کنید

وی Apply Passکلیک کنید تا یک درخواست برای Passجدید ایجاد کنید+

صفحه زیر نمایش داده خواهد شد

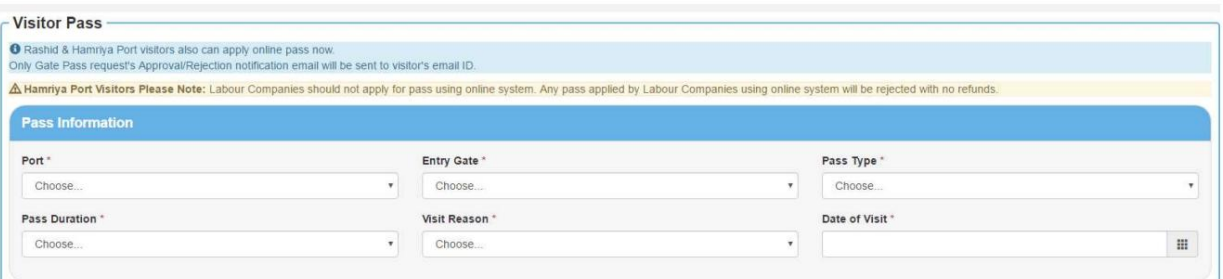

### اطلاعات عبور •پورت را

انتخاب کنید

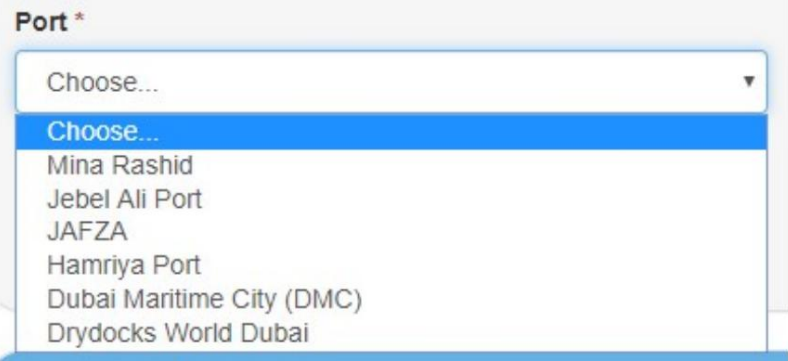

### •دروازه ورود ی را انتخا ب کنید •نوع

پاس را انتخاب کنید

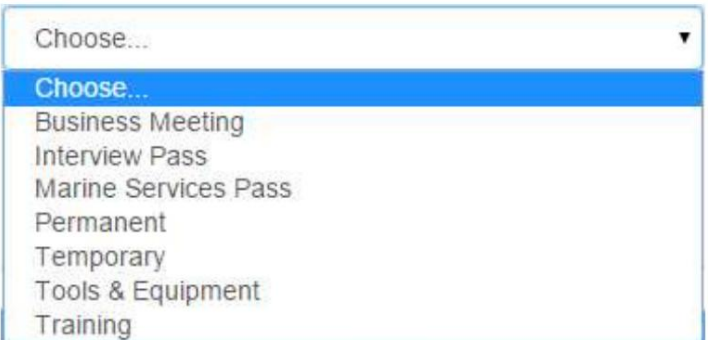

### •مد ت زمان عبور را انتخا ب کنید •دلیل بازدید را انتخاب کنید

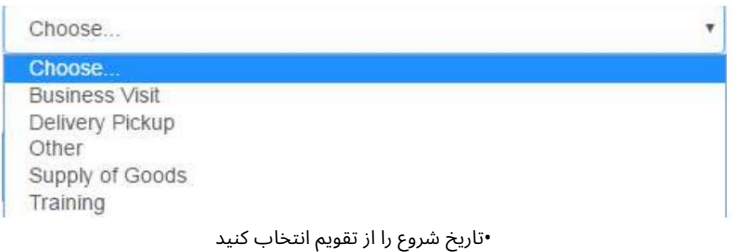

توجه: لطفاً توجه داشته باشید که تاریخ شروع پاس نباید بیش از 7روز از تاریخ فعلی باشد

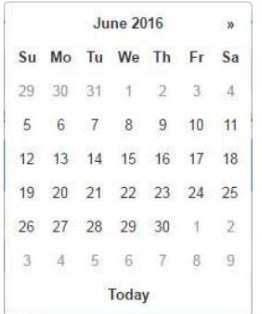

#### اطلاعات بازدید کننده

برای ادامه پر کردن فرم به پایین اسکرول کنید

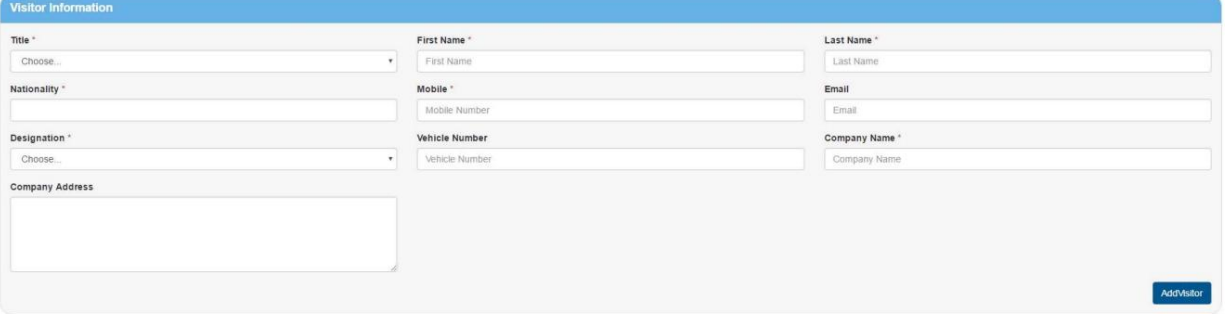

### •اطلاعات بازدید کننده(ها) را وارد کنید

اگر پاس برای بیش از 1بازدید کننده است، روی افزودن کلیک کنید تا اطلاعات بازدیدکننده دیگری اضافه شود

### شرکت میزبان

برای ادامه پر کردن فرم به پایین اسکرول کنید

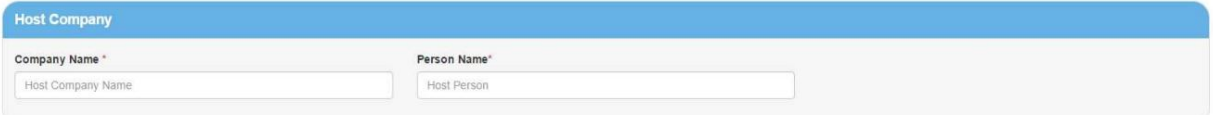

•نامشرکت میزبان و نامشخص را وارد کنید

توجه: شرکت میزبان باید در ارتباط با پورت انتخاب شده معتبر باشد. اگر پاس خدمات دریایی به عنوان نوع پاس انتخاب شود، نام شرکت میزبان (سرویس دریایی) خواهد بود.

اطلاعات پرداخت برای ادامه پر کردن فرم به پایین بروید

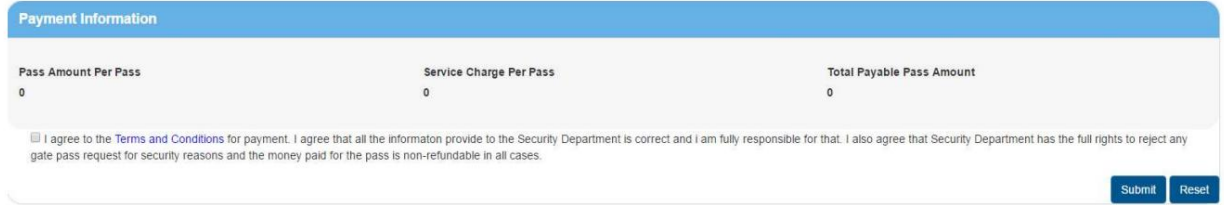

ارسال درخواست به بخش نگرانی •شرایط و ضوابط را بخوانید / موافقت کنید و سپس روی ارسال کلیک کنید تا هزینه کارت را پرداخت کنید و •روی «ارسال» کلیک کنید

سیستم پیام زیر را نمایش می دهد:

Pass details are saved sucessfully and email send to the visitor. The Pass Reference No is 10081600040327

# -برای پرداخت لطفا مراحل زیر را دنبال کنید:

#### کارت اعتباری

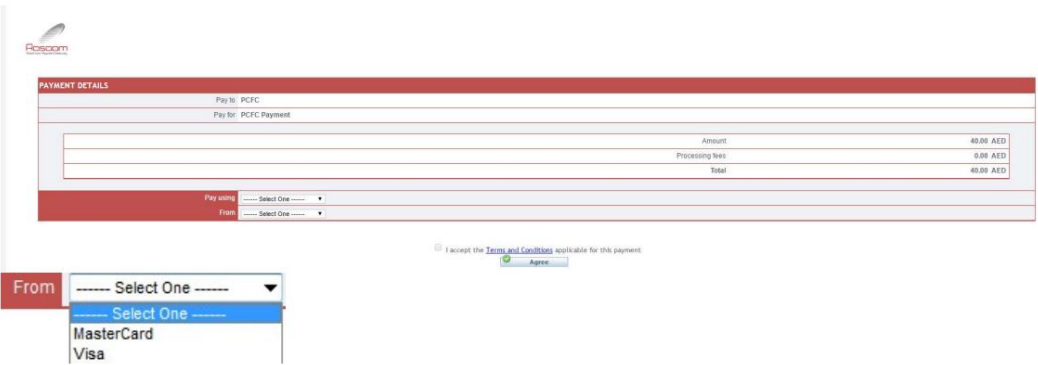

توجه: لطفاً مسدود کننده پاپ آپ را غیرفعال کنید تا بتوانید ادامه دهید

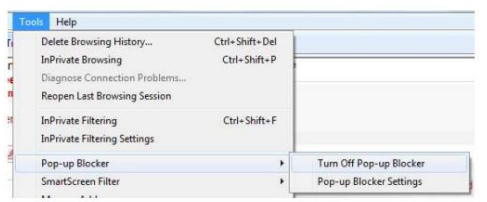

سیستم شما را به صفحه پرداخت هدایت می کند

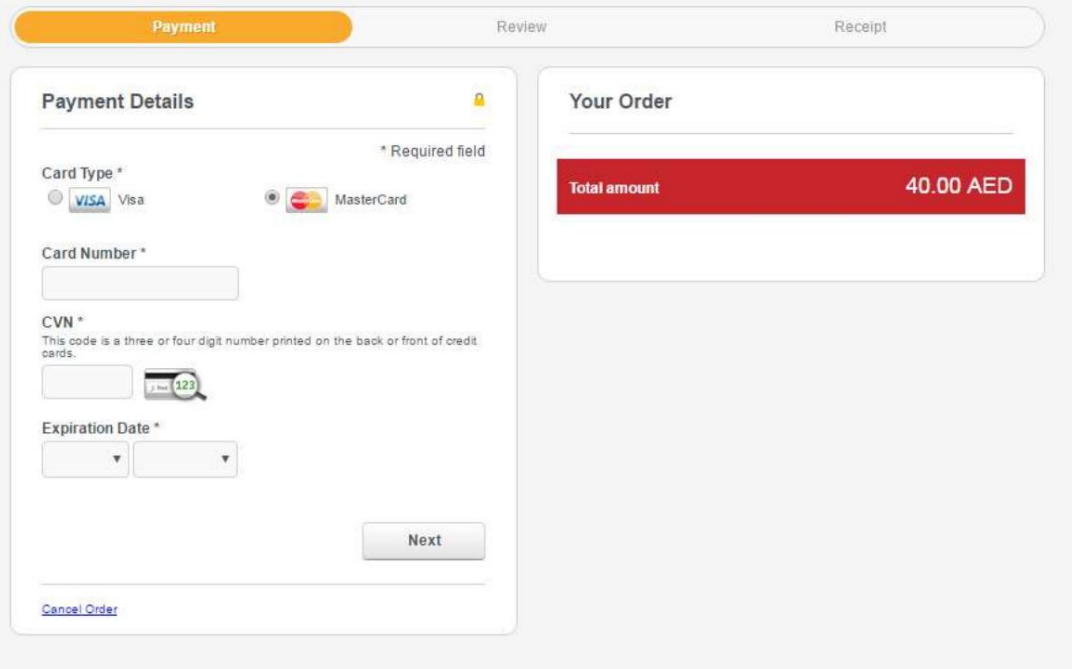

با این حال،شما هنوز هم میتوانید آن راتغییر د هید توجه: سیستم انتخاب شما را قبل از فرود به این صفحه به خاطر می آورد، یعنی کارت مستر یا ویزا.

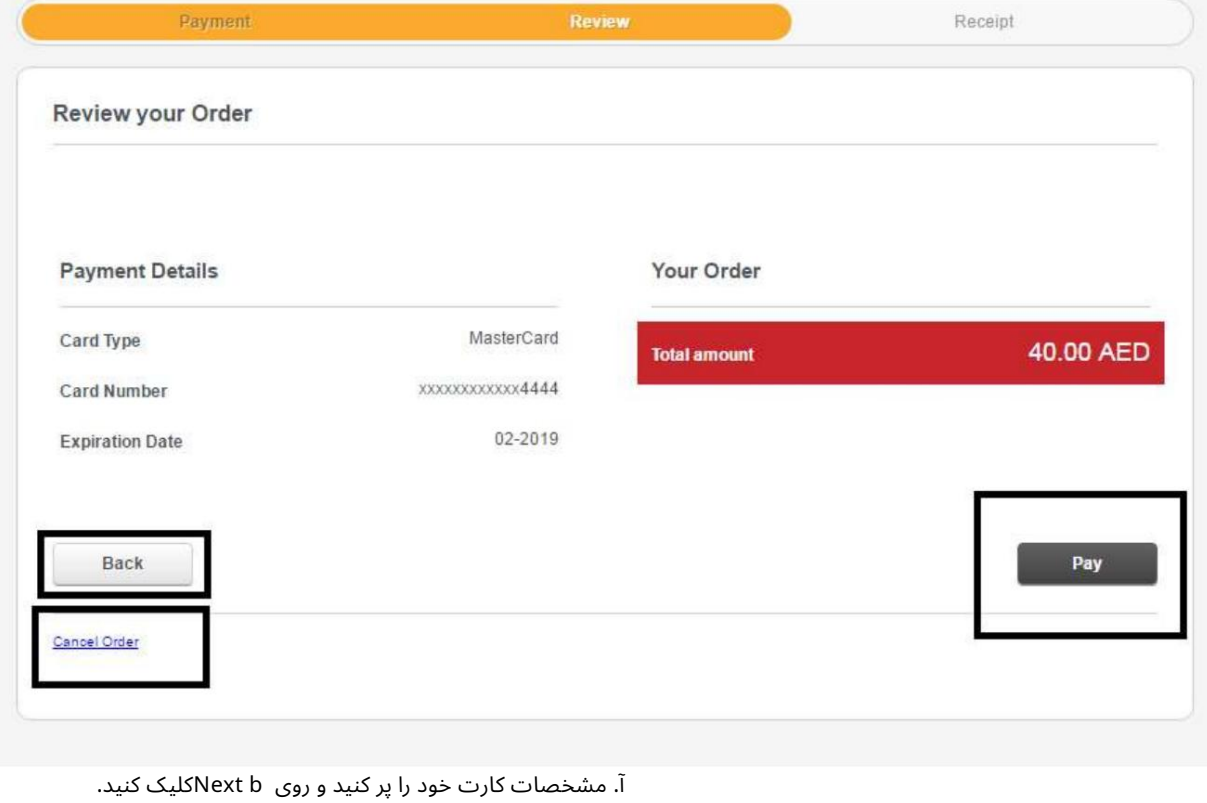

جزئیات کارت خود را بررسی کنید

توجه: میتوانید با کلیک روی دکمه «بازگشت»، جزئیات کارت را ویرایش کنید یا این تراکنش را لغو کنید.

8

ج روی دکمه پرداخت کلیک کنید

سپس صفحه DTتأیید جزئیات تراکنش شما را در صورت موفقیت نشان می دهد.

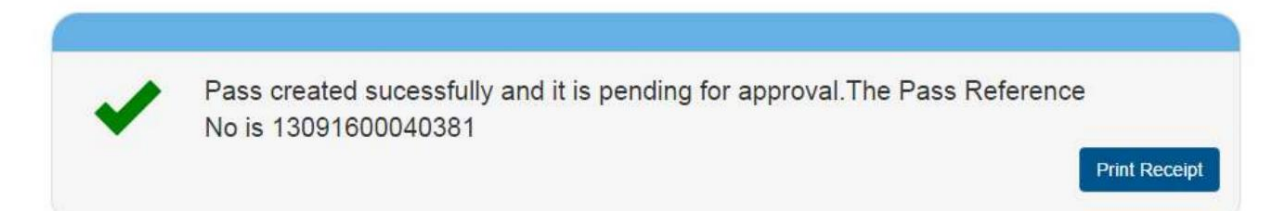

## مجوز بازگشت برای اصلاح

این سرویس به درخواست کننده پاس داده می شود تا در صورت بازگشت از شرکت میزبان اطلاعات و اسناد را اصلاح یا تغییر دهد.

### •رو ی Management Passکلیک کنید

•روی Return Pass for Amendment؟کلیک کنید

#### صفحه زیر نمایش داده خواهد شد

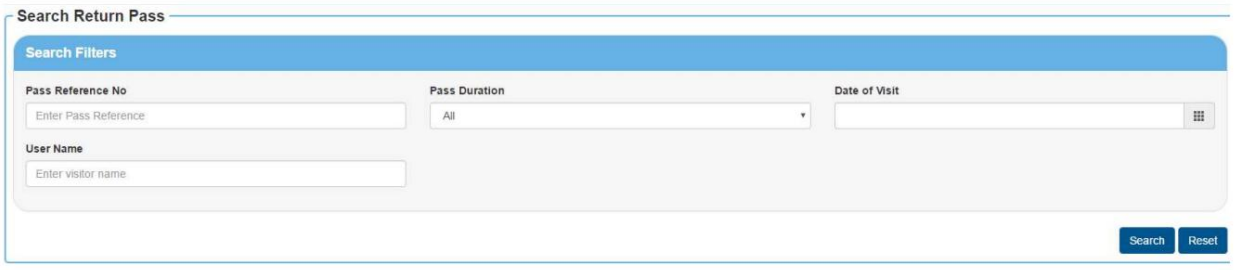

•کاربر می تواند معیارهای جستجو را برای نمایش پاسی که برگشت داده شده و نیاز دارد وارد کند اقدامات بیشتر.

#### سیستم نتیجه جستجو را به صورت زیر نمایش می دهد:

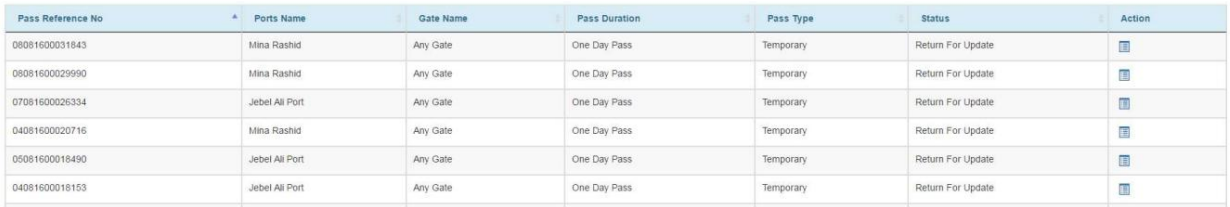

•دکمه Actionرا انتخاب کنید و اقدام لازم را در مورد درخواست انجام دهید.

•سیستم تمام جزئیات پاس را برای اصلاح/تغییر و ارسال مجدد برای تایید نمایش می دهد.

گذرنامه گم شده را گزارش دهید

این سرویس توسط درخواست کننده گذرنامه برای گزارش گذرنامه مفقود شده به PCFCاستفاده می شود، PCFCصدور مجوز جدید یا رد آن راتایید می کند.

•رو ی Management Passکلیک کنید

•رو ی Pass Lost Reportکلیک کنید

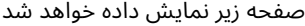

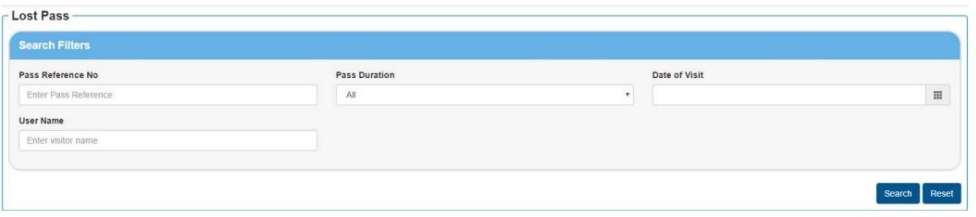

•معیارهای جستجو را برای نمایش پاس گم شده وارد کنید.

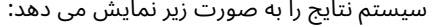

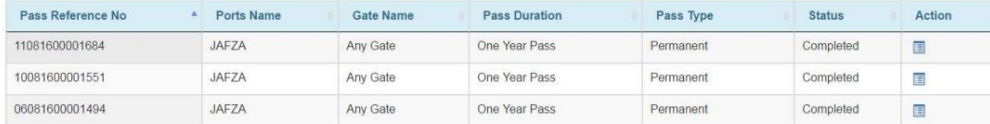

توجه: فقط مجوزهای ماهانه و سالانه برای صدور مجدد مجوز گم شده نمایش داده می شود. پرداخت قابل اجرا خواهد بود

•دکمه Actionرا انتخاب کنید و اقدام لازم را در مورد درخواست انجام دهید.

Systmeجزئیا تپاس را نمایش می د هد

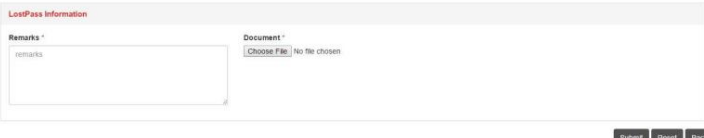

•اظهارات خود را وارد کنید و هر سند پشتیبانی را آپلود کنید سپس ارسال کنید

توجه: این درخواست مستقیماً به PCFCمی رود، که تأیید یا رد می شود.

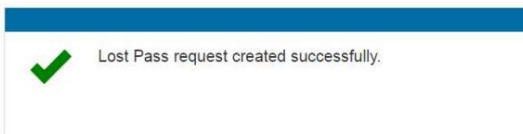

### پاس جستجو

این سرویس توسط همه کاربران برای مشاهده جزئیات و وضعیت پاس های خود استفاده می شود. با این حال، می٦توان از آن برای چاپ رسید، مجوز یا درخواست تمدید گذرنامههای منقضی شده نیز استفاده کرد.

•رو ی Management Passکلیک کنید

•رو ی Pass Searchکلیک کنید

صفحه زیر نمایش داده خواهد شد

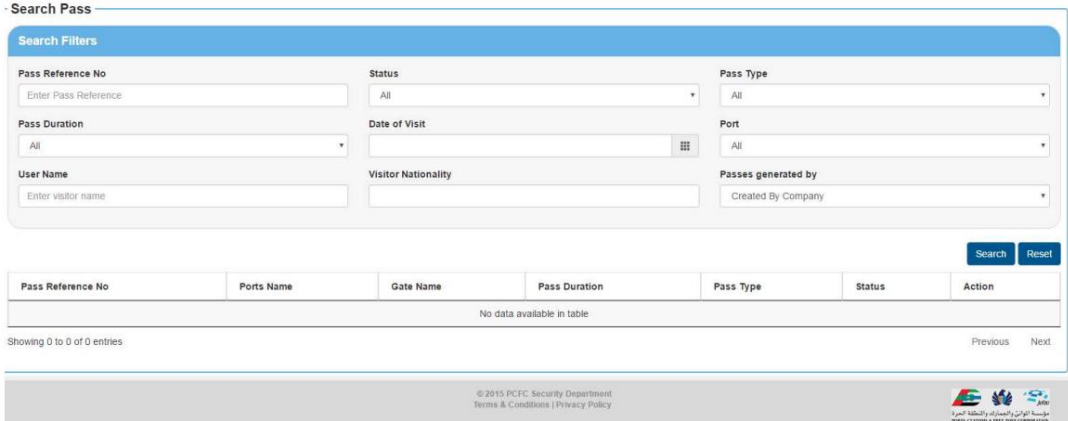

#### •معیارهای جستجو را وارد کنید و پاس های بر اساس معیارهای جستجو نمایش داده می شود.

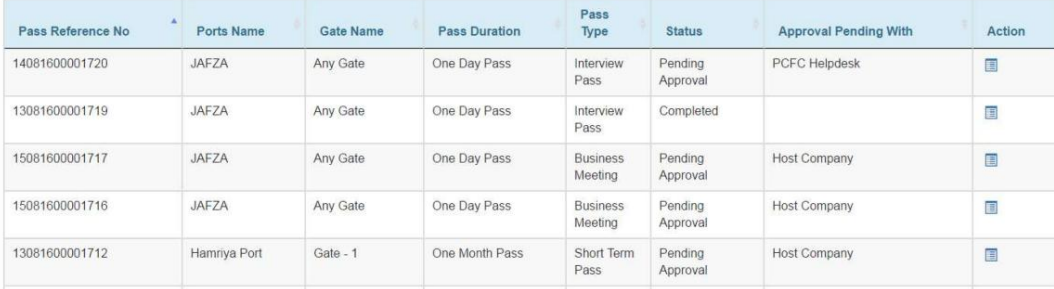

•برای مشاهده جزئیات درخواست خود روی دکمه اقدام کلیک کنید

•رو ی دکمه Actionکلیک کنیدتا:

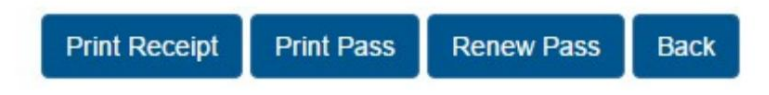

o Renew Pass (یک ایمیل برای دعوت کننده نیز ارسال می شود) o Renew Pass o

توجه: اگر گذرنامه قبلا منقضی شده است، می توانید درخواست تمدید را آغاز کنید که از همان زنجیره تأیید مجوز عبور جدید پیروی می کند.

www.tasreeh.ae

13